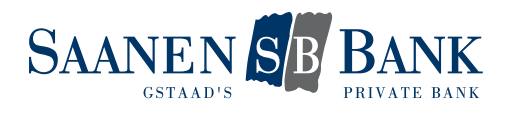

## FIRST LOGIN WITH A NEW E-BANKING CONTRACT

- 1. Go to the E-banking login page of our website.
- 2. Enter the contract number indicated in your password notification letter.
- 3. Enter the initial password indicated in your password notification letter.
- 4. Click "Log in".
- 5. You will then receive a text message to the mobile number we have on file for you. Enter the verification code sent to you by text in the appropriate field.
- 6. Click "Log in".
- 7. You will now be prompted to change the initial password. Create a new and personal password and enter it in the appropriate field.
- 8. Confirm your entry by clicking "OK".
- 9. You have successfully changed your password. Now click "Continue".
- 10. You will now be prompted to activate the Airlock 2FA login method. Click "Migrate now" for activation.
- 11. Install the Airlock 2FA app from Ergon Informatik AG on your smartphone.

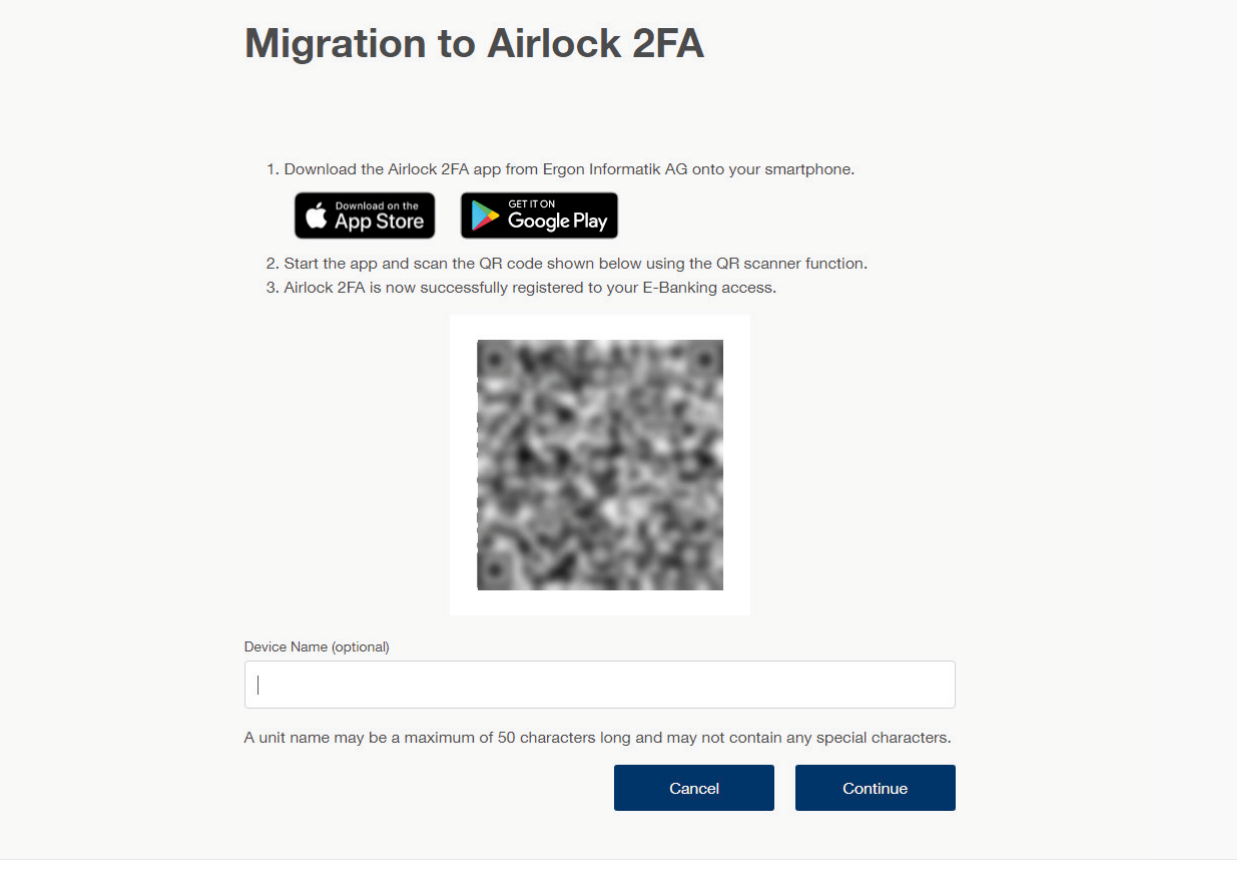

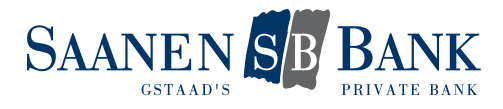

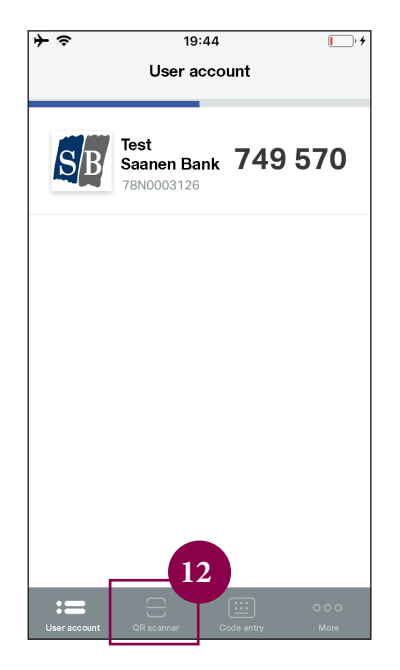

- 12. Open the app and start the QR scanner function. You should find it at the bottom of the screen.
- 13. Use your smartphone to scan the QR code on your computer screen.
- 14. The message "New user account added" should now appear in the app. You can close it by clicking "Close".

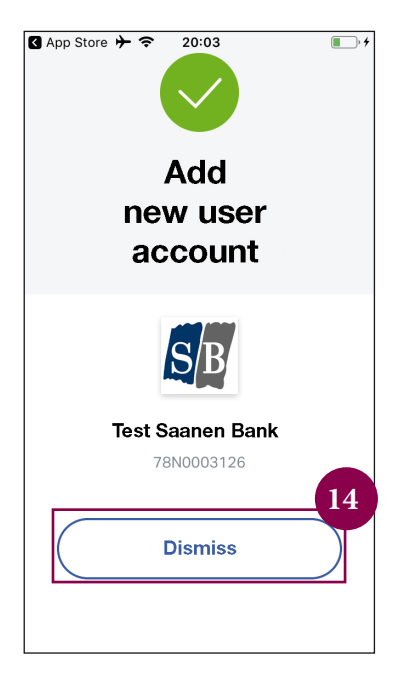

- 15. On your computer screen, you can now complete activation by clicking "Continue".
- 16. You should now see a confirmation page. The activation of the Airlock 2FA login method has been completed successfully.

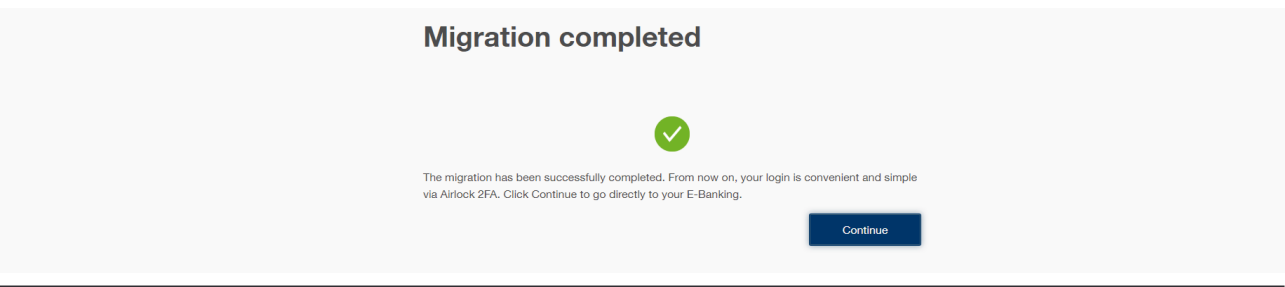